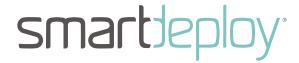

## **SMARTDEPLOY**

### **Quick Start Guide**

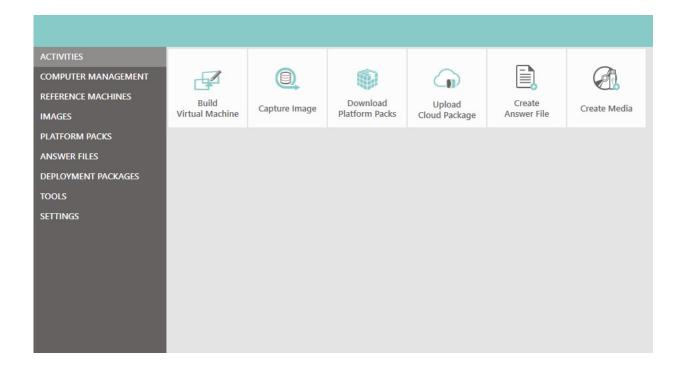

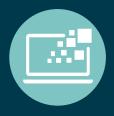

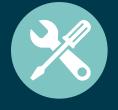

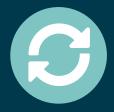

### **QUICK START GUIDE**

SmartDeploy is Windows OS and application imaging and deployment software for physical and virtual environments. This guide will help you:

- Install SmartDeploy and configure your IT workstation.
- Build and capture a standard system image.
- Use SmartDeploy to deploy the system image to one or more computers.

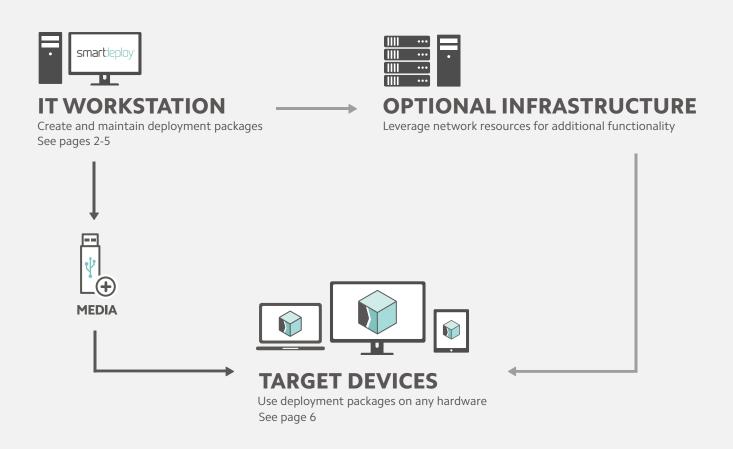

Figure 1 SmartDeploy deployment paths

This document illustrates the basic SmartDeploy installation and deployment process. For complete product documentation, refer to the SmartDeploy User's Guide.

### **CONFIGURE YOUR IT WORKSTATION**

### We provide:

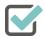

### SmartDeploy

- Create an account and sign in at www.smartdeploy.com.
- Navigate to www.smartdeploy.com/download. Review the Release Notes, then download SDESetup.exe.
- Double click SDESetup.exe and follow the installer prompts.
  Note: You may be prompted to install other components such as WAIK.
- 4. Upon installation a new folder structure will be created in C:\SmartDeploy.
- 5. Once installed, click **Start > All Programs > SmartDeploy > SmartDeploy** to access the SmartDeploy Console.

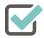

#### A Platform Pack

Note: You will download Platform Packs as part of Step 3 of the SmartDeploy process.

- Click Download Platform Packs to launch the Platform Pack download window.
- 2. Start typing the Manufacturer, Model or OS of the target device(s) for your deployment(s). Select the Pack and click **Download**.
- 3. This will save Platform Pack(s) to C:\SmartDeploy\Platform Packs.

### You provide:

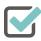

#### Virtualization Software

For a list of supported virtualization applications, see the **Release Notes**.

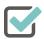

#### Windows OS Media

- Any Microsoft Windows operating system, Windows 7 or later
- An ISO or physical copy of the Windows operating system product installation DVD. Save your ISO file to C:\SmartDeploy\ISOs

### CREATE DEPLOYMENT PACKAGE

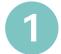

### Create a Reference Machine

Use the Build Wizard to create a reference machine. You can install hot fixes and additional applications, but for this Quick Start it is best to install only the OS.

- From the Console select Build Virtual Machine.
- 2. Follow the prompts to select:
  - a. a virtualization application.
  - b. a Windows OS to install.
  - c. a source disc or ISO for the Windows installation.
- 3. Name the new VM and save it to C:\SmartDeploy\Reference Machines.
- 4. After the Build Wizard completes, switch to your virtualization software.
- 5. Start the virtual machine and install your Windows OS.
- 6. Once the OS and application configuration is complete, shut down the VM from the Start menu.

# 2

### Capture an Image

Use the Capture Wizard to create an image from the reference machine.

- 1. From the Console select Capture Image.
- 2. Follow the on-screen prompts to capture a **Standard Image** from the reference machine. This will produce a .wim file. You will need the following information:
  - a. The location of the virtual hard disk file you created with the Build Wizard (C:\SmartDeploy\Reference Machines).
  - b. A unique name for the captured image.
  - c. **Optional**: A local administrator account password that each target computer will use once deployed.
  - d. **Optional**: A volume-licensing key for your operating system deployment. You can also deploy the image and enter a retail key for each deployment.

### CREATE DEPLOYMENT PACKAGE

3

### **Download Drivers**

Download the Platform Pack for each device you wish to deploy your image to.

- 1. Select **Download Plaform Packs** from the Console.
- 2. Start typing the Manufacturer, Model and OS of the target device(s) for your deployment(s). Select a Pack and click **Download**.
- 3. This will save your Platform Pack(s) to C:\SmartDeploy\Platform Packs. You will be able to access your Platform Packs from the Platform Pack tab on the left side of the Console.

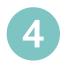

### Create an Answer File

An answer file eliminates the need to walk through each step of the Deploy Wizard at deployment time. By default answer files are set to unattended which will make your deployment zero-touch. An unattended answer file is required for network based deployment through the SmartDeploy Console. If you prefer to have an attended answer file, you can change this in the Advance Options.

- Select Create Answer File from the Console.
- On the Welcome Screen, click the Advanced button. In the Advanced Options window click the Client tab, and check the box to Install SmartDeploy Client during deployment and enter the computer name or IP address of your SmartDeploy Console host, click OK.
- 3. On the Select Image Source page, select where you would like to deploy from (for this example, select Local Network or offline deployment media), then click **Next**.
- 4. On the Network Credentials page, enter the credentials to access the location of your image and Platform Packs. Then click **Next**.
- 5. On the Select Image page, click Browse. Select the image you want to use for deployment and click Open. Then click Next.
- 6. On the Platform Pack Location page you can click Browse and specify the folder where your Platform Packs are located. By default the wizard will look in the same directory as the Image.WIM file you selected to deploy. When you've specified the correct location, click Next.

### CREATE DEPLOYMENT PACKAGE

- 7. On the Naming Convention page, you can modify the naming hierarchy by moving the options in the list up or down. Once you have set your preferred naming convention, click **Next**. For more information on naming conventions please refer to the **SmartDeploy User's Guide**.
- 8. If you would like to migrate a user's data and settings during a deployment, check the box to Enable User Data Migration. Then click **Next**. For more information on User Data Migration please refer to the **SmartDeploy User's Guide**.
- 9. On the Product Key page, you can enter the product key now if you did not specify one when you captured your image. Click **Next**.
- 10. On the Network Identification page specify whether the device will be a member of a domain or workgroup. When you have typed the target device's network identification, click **Next**.
- 11. On the Regional Settings page, specify the time zone and language. Click Next.
- 12. Review the information on the **Summary Page**, then click **Next**.
- 13. Click Finish and save your answer file to the specified location.

# 5

### Create Boot or Deployment Media

Use the Media Wizard to build deployment media such as CD/DVD, or USB drives. You can choose to build boot media, create offline deployment media or create a Deployment Package. Both types of media contain the SmartDeploy boot environment. Offline deployment media also contains the image (.wim) and Platform Pack (.ppk). A Deployment Package is for use with network based deployment from the SmartDeploy Console. For more information about network deployment refer to the SmartDeploy User's Guide.

- 1. Select Create Media from the Console.
- 2. On the Select Task page, select Offline deployment media.
- 3. Follow the prompts to select your Image, Platform Pack(s), and Answer File.
- 4. On the **Media Type** page, select **Removable drive**. If you are promted to format your drive, click Yes.
- Click Finish.

**Note:** Media Wizard has additional features, including SmartPE features, custom answer files, and optional added files (e.g. a ReadMe). For more information about these additional features or for instructions to build boot media or a Deployment Package, refer to the **SmartDeploy User's Guide**.

### REIMAGE YOUR TARGET DEVICE

# 6 Deploy an Image

In steps 1-5 you created a deployment package and saved it to a USB device. Now, on the target device, use the Deploy Wizard to apply the image and drivers.

- 1. Insert the boot media you created with the Media Wizard into the target device.
- 2. Start the target device and boot to the SmartDeploy Preinstallation environment. SmartPE will load and display Welcome to SmartDeploy. If you created an unattended answer file, no further input is needed. SmartDeploy will begin a countdown and then process your answer file.

If the answer file you created was **attended**, follow the remaining prompts. While each screen will be populated with the answers you provided in your answer file, you may change them along the way or just press **Next** through each screen.

SmartDeploy will lay down the new image, run Sysprep for you automatically and install the device drivers. The machine will go through a couple restarts, and in about 10 minutes will be ready to go at the CTRL+ALT+DELETE screen.

Congratulations on deploying your first image with SmartDeploy! Visit <a href="http://www.smartdeploy.com/support">http://www.smartdeploy.com/support</a> for additional information about SmartDeploy.

# smartleploy

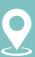

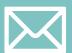

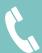